## Community Development Department – Applying in CSS

How to Apply for Plans and/or Permits via the Citizen Self Service Portal

Make sure you have a registered account in the Citizen Self Service Portal (CSS). There is a waiting period for the registration process. \*Note: Registration approval requires Village staff to review and approve applicant's registration. A message will email you regarding your approval.

- 1. If you are not registered, please refer to the tutorial document or video for "How to Register in CSS"
- 2. If registered, login to your account
- 3. You will arrive at your home page (referred to as your "Home")

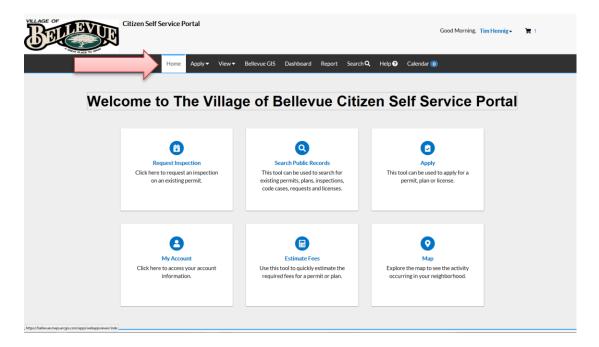

- 4. Click "Apply" from the top menu selection or from the homepage.
- 5. You can choose from the available lists of Permits (Residential only at this time).
- 6. Click "All" to view all options available for either application type.

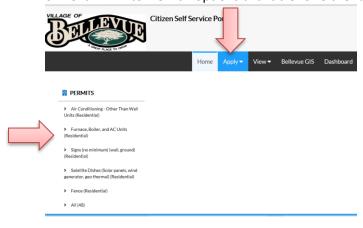

- 7. By clicking "All," you arrive at a selection page including brief descriptions of each Permit Type to assist you with your submittal.
- 8. Additional options by category are available along the left.
- 9. You can also search for the permit by using the search function. For example, if you're searching for a fence, type in fence to filter all fence permits.

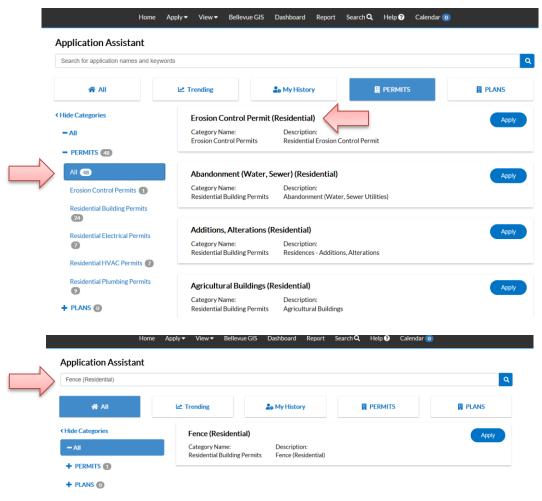

10. Once you have made your selection, click "Apply"

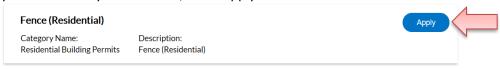

11. Click the "+" to add the location of the submittal. You can add more than one location. For example: The current options are billing, home, location of permit activity, mailing, and shipping addresses.

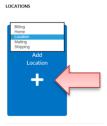

- 12. For permit submittals, you must choose to submit with an address and parcel number.
- 13. The "Location" option is the location of the permit activity.
- 14. You add an address manually. Please enter all information for the location of property/structure.
- 15. You can also search for the address that's already predefined in the CSS system. For this example, the user is searching for an address. Select "Add" from address search.

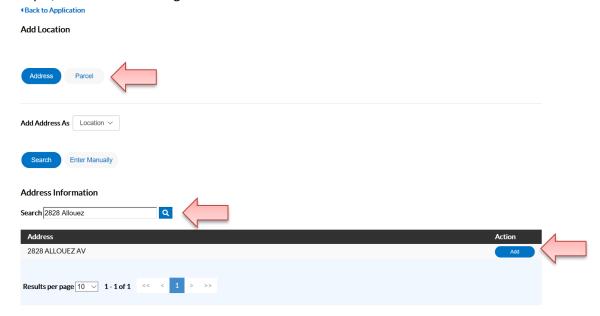

16. Verify if the address information is correct. You can continue to add additional address information. When done, click on next.

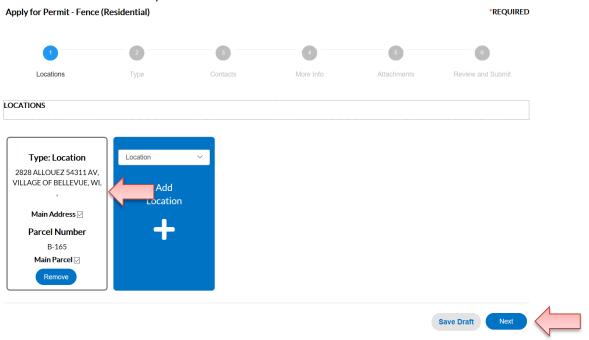

17. You may change the permit type or continue to enter information regarding the permit. Asterisk indicate required entry. Click next to continue.

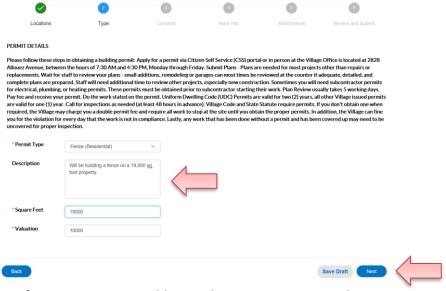

18. Enter contact information. You can add more than one contact regarding your permit project. For example, you will need to add your contact information, contractor, etc.

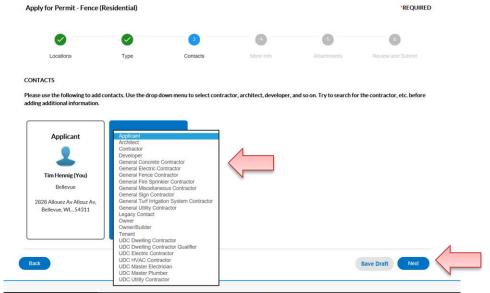

19. The more info page has information that you can enter. Enter only the information that applies to the permit. For example, you may only need to enter in the proposed setback and described work.

|                              | 0                        |                                                                                        | 0         | 0           | 0                 |
|------------------------------|--------------------------|----------------------------------------------------------------------------------------|-----------|-------------|-------------------|
| Locations                    | Туре                     | Contacts                                                                               | More Info | Attachments | Review and Submit |
| ORE INFO                     |                          |                                                                                        |           |             |                   |
|                              |                          |                                                                                        |           |             | Top   Main Menu   |
| Number of:                   | : Air Conditioning Units |                                                                                        |           |             |                   |
|                              | Furnace/Boiler           |                                                                                        |           |             |                   |
|                              | Value:                   | \$                                                                                     |           |             |                   |
| Proposed Setbacks: Front 100 |                          |                                                                                        |           |             |                   |
|                              | Back                     | 5                                                                                      |           |             |                   |
|                              |                          |                                                                                        |           |             |                   |
|                              | Right                    | 5                                                                                      |           |             |                   |
|                              | Left                     | 5                                                                                      |           |             |                   |
| Describe Work To Be Done     |                          | I like to build a fence at 2828 Allouez Avenue. This is a completely new installation. |           |             |                   |
|                              |                          |                                                                                        |           |             |                   |
| ack                          |                          |                                                                                        |           |             | Save Draft Next   |

20. You are required to provide a sketch of proposed area and attach it to the permit application. Acceptable files are .pdf, .jpg, .png, if, etc. files. To attach a file, you can click on the "+" or click and drag a file in the blue box.

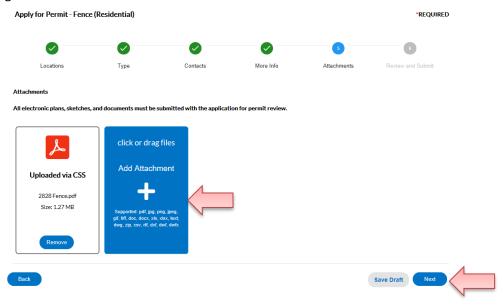

21. Review the permit application. After submitting, your permit application will be reviewed by the staff. Fees will be due after the review of permit application. Payments will be paid at Village Administration office at 2828 Allouez Av.

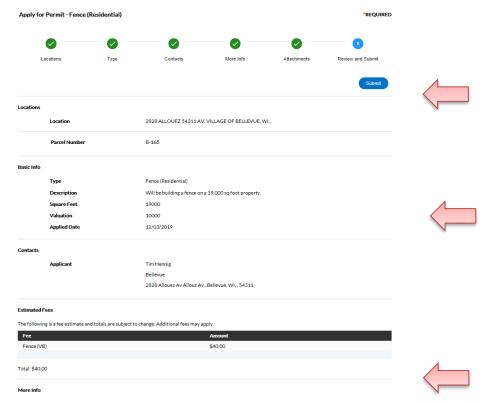

22. Once submitted, a confirmation message will appear. Fee payment will be required after permit application review.

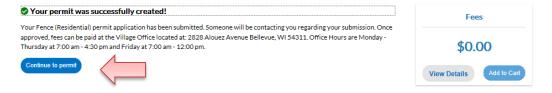

23. Permit information will be available. To add additional information, you will use this area to add attachments, contacts, or other information needed for the permitting process.

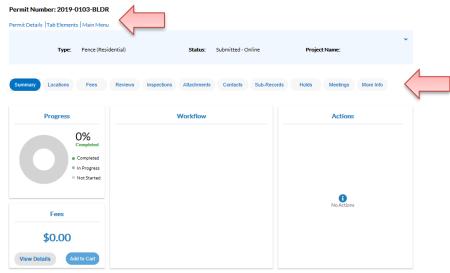